# **FAR 23 LOADS 6.1 Network/Local License Installation**

### **1 Introduction**

DARcorporation uses the Wibu-Systems CodeMeter technology for the FAR 23 LOADS software licensing. CodeMeter stores the software license securely in CmActLicnse, a computer-bound license file, or a USB dongle CmDongle, hardware-based security.

The license is saved in a special file that is bound to the hardware of the target computer or stored securely in a CmDongle. The CmDongle device embeds a smart card chip, which offers additional security to CodeMeter technology. The designated target computer, referred as the license server, can provide license access locally or on a network. All computers running FAR 23 LOADS must be able to access the license server where FAR 23 LOADS uses the license server CodeMeter Runtime Server (CodeMeter.exe). On Windows, this server can be started as a system service or as an application.

The license server is a computer with the CodeMeter Runtime software installed and is additionally running the CodeMeter Runtime Server process. CodeMeter Runtime License Server is protocol based (TCP/IP), so it requires TCP/IP support of the network and a proper installation of TCP/IP on the server and all client machines. Port 22350 must be opened for TCP and UDP use. The client machine is a computer on which FAR 23 LOADS runs. The client machine and the license server can be the same machine if FAR 23 LOADS were to run locally.

The number of licenses can be increased or decreased in a simple fashion by contacting DARcorporation. No new hardware is needed; a file can be exchanged via Internet or e -mail to change the CodeMeter license contents.

We recommend reading through the complete document first and then following the installation steps of Section 2.

#### **2 Install Procedure**

You must have administrative rights to complete the following steps. Installing the software with license(s) on a network or locally consists of the following steps:

- STEP 1 Close any programs that are running on the computer where the software is being installed.
- STEP 2 Download and save CodeMeter Runtime installer using this link <https://tinyurl.com/3uy4rmdx>
- STEP 3 Right-click on the CodeMeter Runtime installer and select **Run as administrator.**  Setup window shown in Figure 2.1 will pop up.

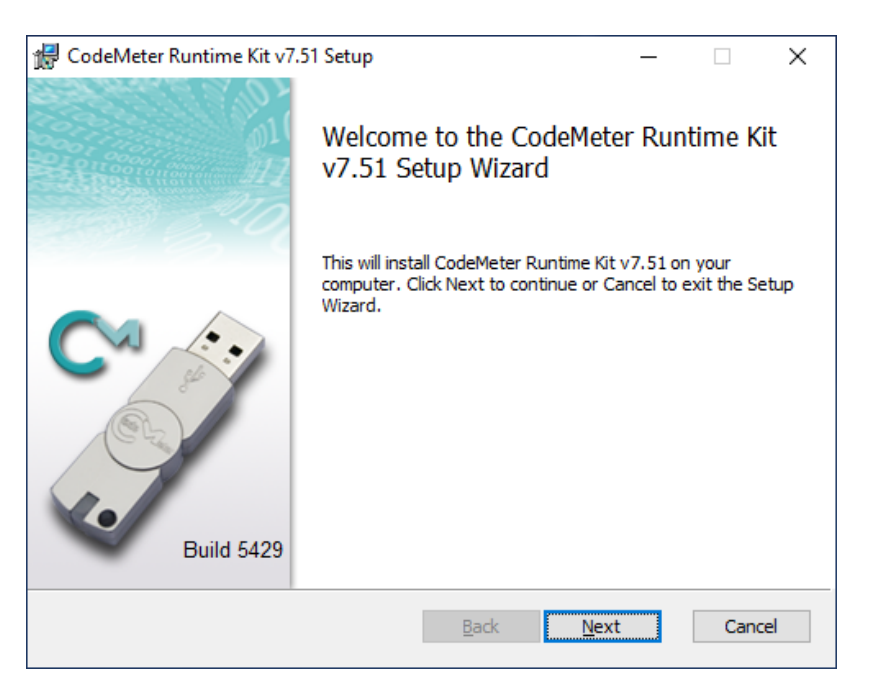

*Figure 2.1 CodeMeter Runtime Kit Setup Window*

STEP 4 Use default settings in Custom Setup during CodeMeter Runtime Kit Setup (See Figure 2.2). For computer designated as license server for a network environment, select to install the Network Server and Remote access to WebAdmin options.

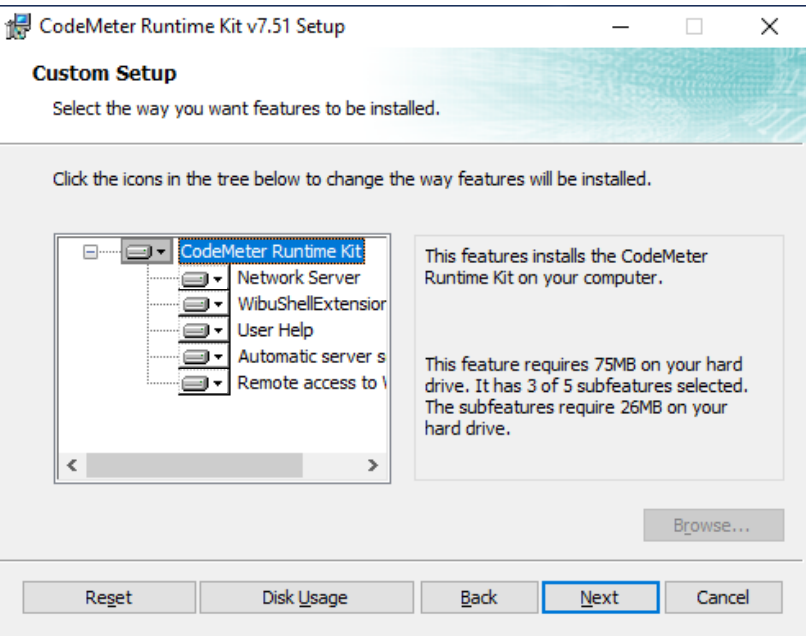

*Figure 2.2 CodeMeter License Information File*

STEP 5 Download and save LicTemplateDisc.WibuCmLIF file (See Figure 2.3) provided via e-mail attachment. If CodeMeter license has been processed, skip to Step 14.

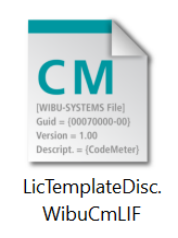

*Figure 2.3 CodeMeter License Information File*

STEP 6 Launch CodeMeter Control Center. Then drag and drop the saved LicTemplateDisc.WibuCmLIF file on the CodeMeter Control Center window (See Figure 2.4).

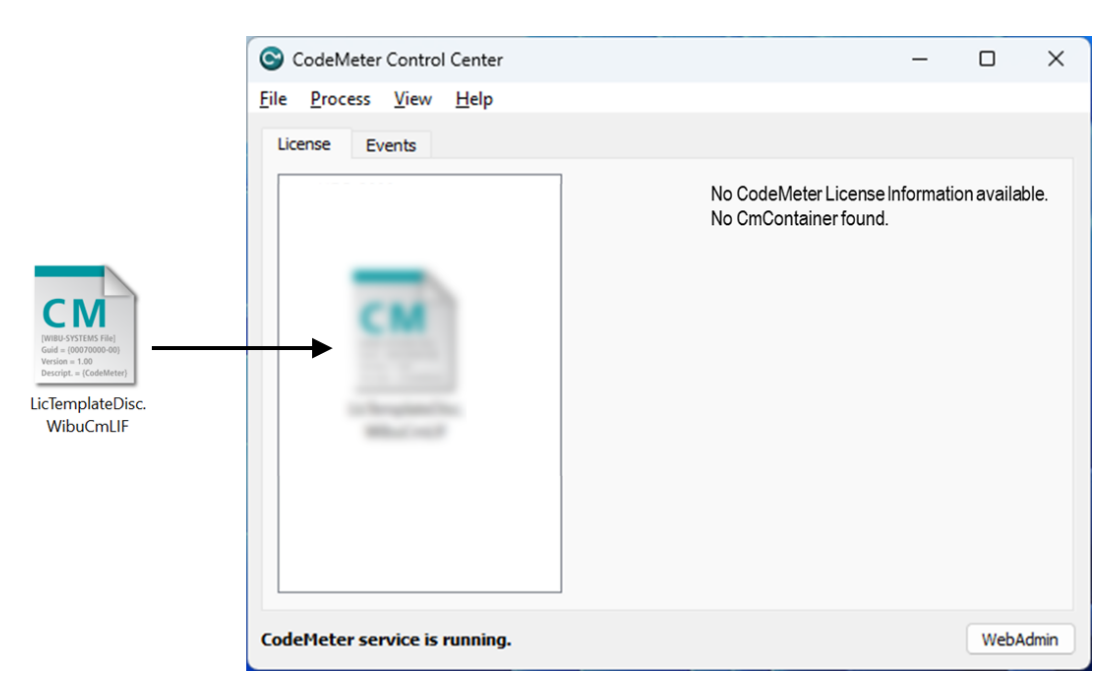

*Figure 2.4 Load CodeMeter License Container into CodeMeter Control Center*

STEP 7 A message will indicate the license import is successful (See Figure 2.5).

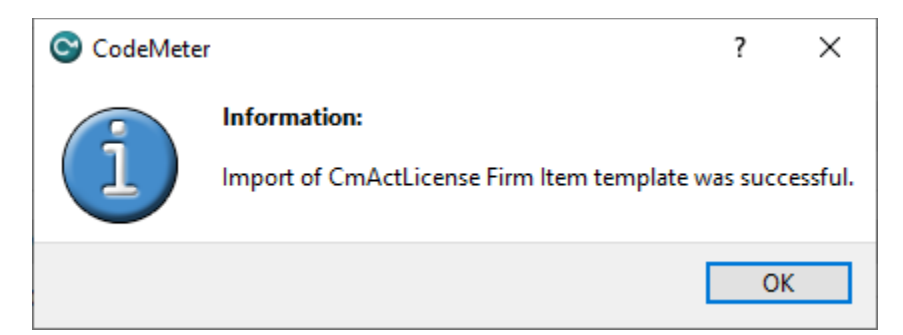

*Figure 2.5 Successful Import of CodeMeter License Container into CodeMeter Control Center*

STEP 8 Click on the License Update button (See Figure 2.6).

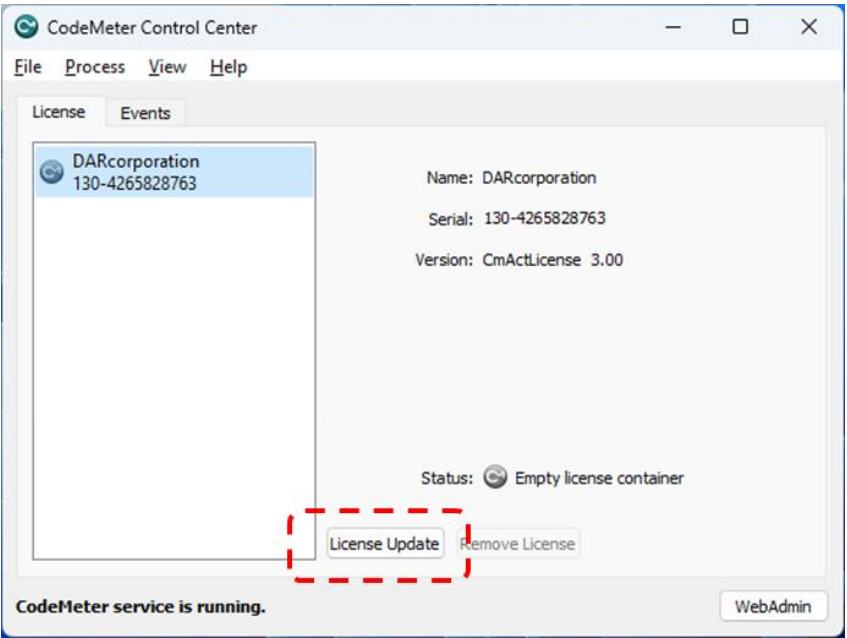

*Figure 2.6 License Update for CodeMeter Control Center*

STEP 9 Follow the onscreen CmFAS Assistant dialog to create a license request.

STEP 10 Specify the location to save the WibuCmRaC License Request file (See Figure 2.7) and then click on Commit button.

> **Note**: Keep the serial number. XXXXX would be your company/name and YYYYY would be the date of request made. E.g. Feb-01-2023.

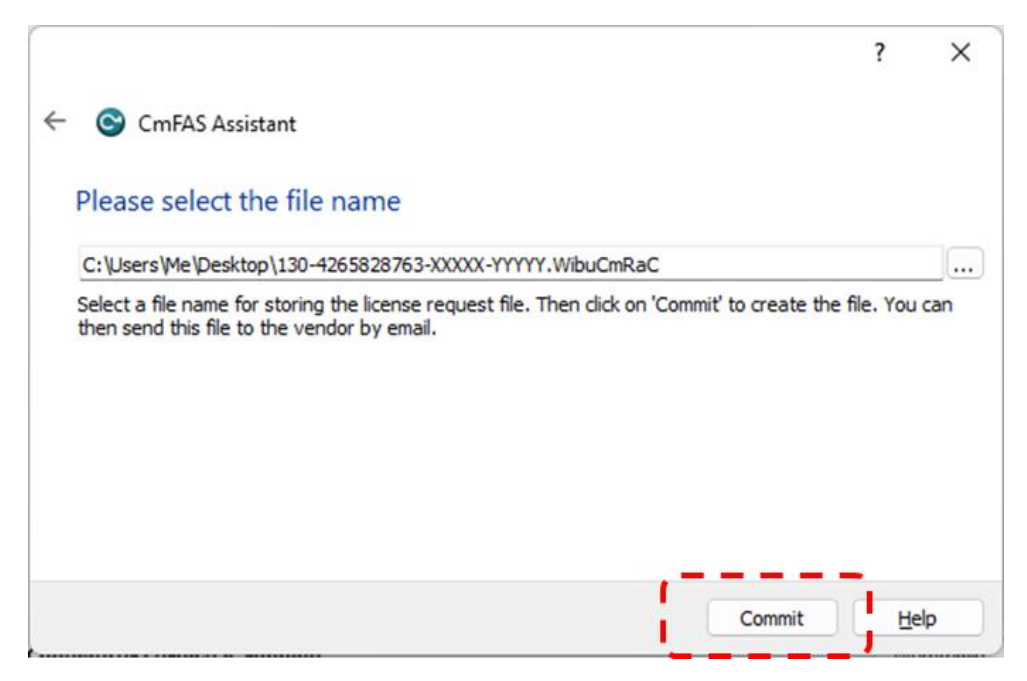

*Figure 2.7 Save WibuCmRaC File using CmFAS Assistant*

STEP 11 Once the \*.WibuCmRaC License Request file is generated, please e-mail it to [support@darcorp.com](mailto:support@darcorp.com). You will then receive (via e-mail) a License Update file \*.WibuCmRaU to complete the license installation.

STEP 12 Launch CodeMeter Control Center. Then drag and drop the saved \*.WibuCmRaU file on the CodeMeter Control Center window (See Figure 2.8).

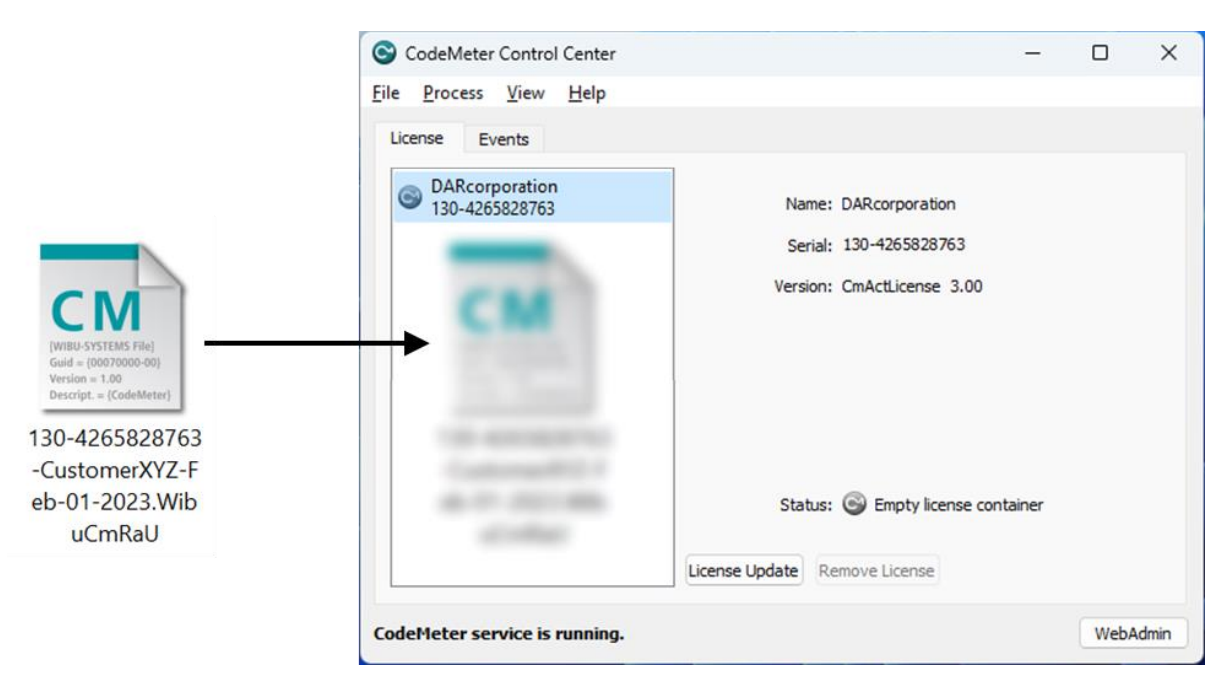

*Figure 2.8 Load CodeMeter License Container into CodeMeter Control Center*

STEP 13 A message will indicate the license has imported successfully.

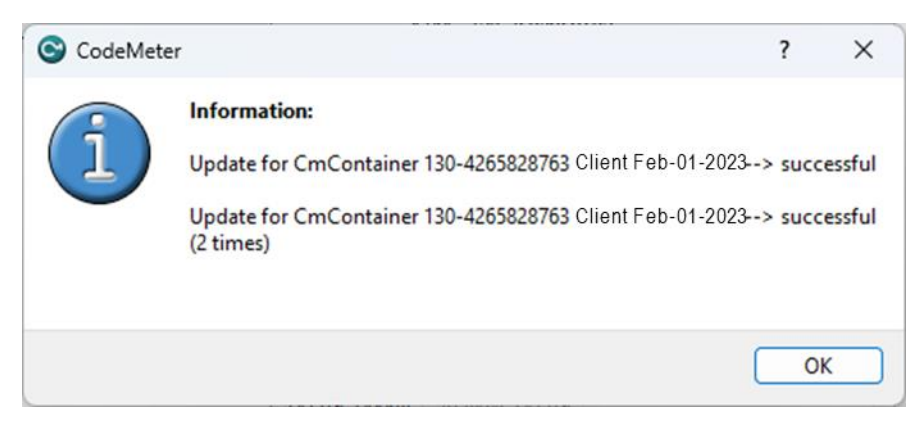

*Figure 2.9 CodeMeter License Container successfully imported*

STEP 14 Download your purchased software using the  $link(s)$  (via e-mail) and run the installer(s) with right-click Run as Administrator option.

STEP 15 Proceed with FAR 23 LOADS installation wizard as shown in Figure 2.10. Install Acrobat Reader to read the manuals. Only Acrobat or Acrobat Reader can open the Theory and Examples manual.

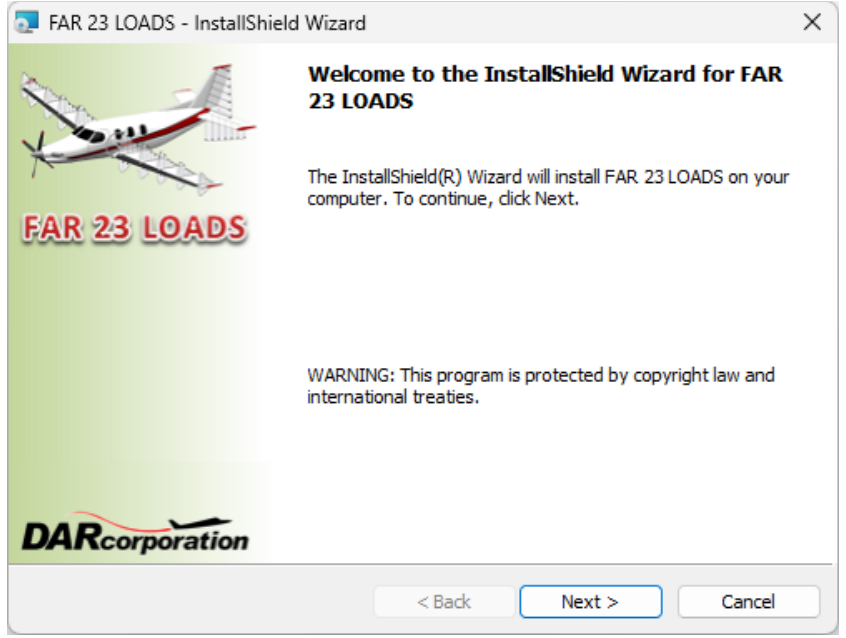

*Figure 2.10 FAR 23 LOADS Installation Window*

STEP 16 During FAR 23 LOADS installation, please select **Anyone who uses this computer** 

**(all users)** option when prompted (See Figure 2.11).

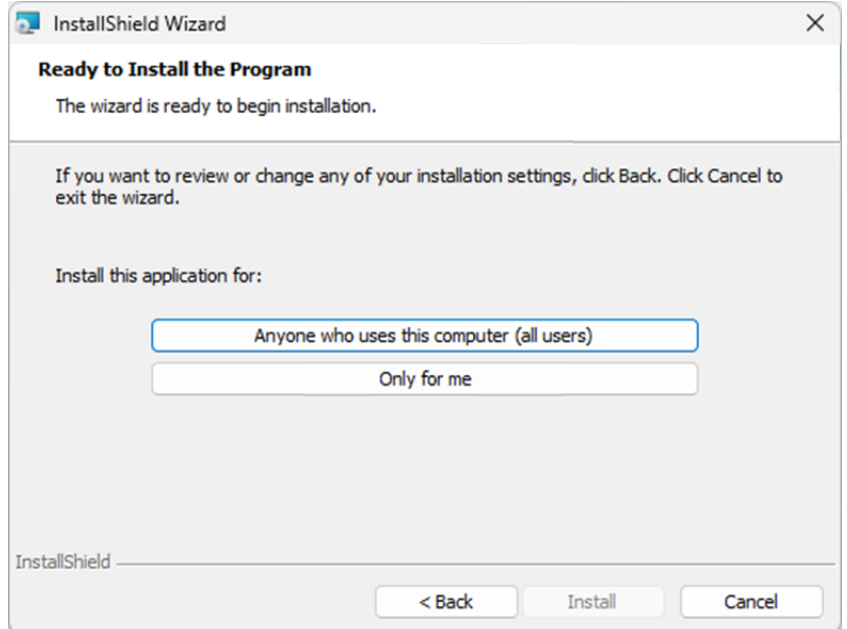

*Figure 2.11 FAR 23 LOADS Installation Option*

STEP 17 SmartShelter PDR Reader must be installed to read FAR 23 LOADS manual PDF. Choose "Typical" for the setup type to continue the installation as shown in Figure 2.12.

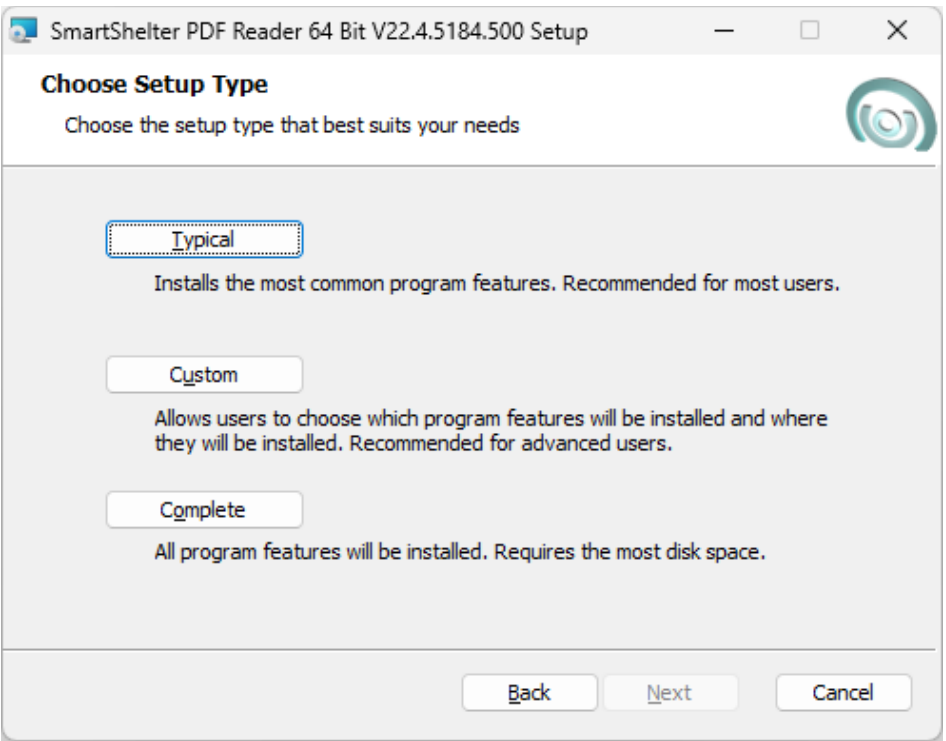

*Figure 2.12 SmartShelter PDF Reader Setup Window*

STEP 18 Install and run FAR 23 LOADS, with CodeMeter Runtime installed, on any computer on the network.

### **3 CodeMeter Software**

When the CodeMeter Control Center software is installed on the server or client computer, a program icon is added to the Windows Start Menu. This icon executes the CodeMeter Control Center software.

The program shows the contents of the CodeMeter license (see Figure 3.1), CodeMeter service status (lower left corner) and the option to launch the WebAdmin user interface.

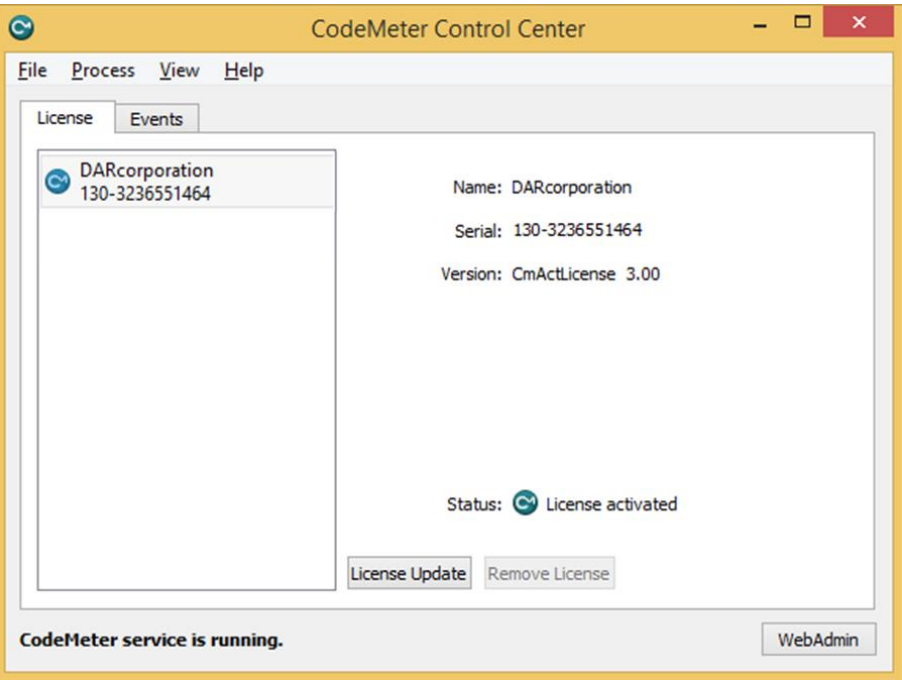

*Figure 3.1 CodeMeter Control Center*

After the CodeMeter service has started, the Events tab can be displayed showing network activity (see Figure 3.3).

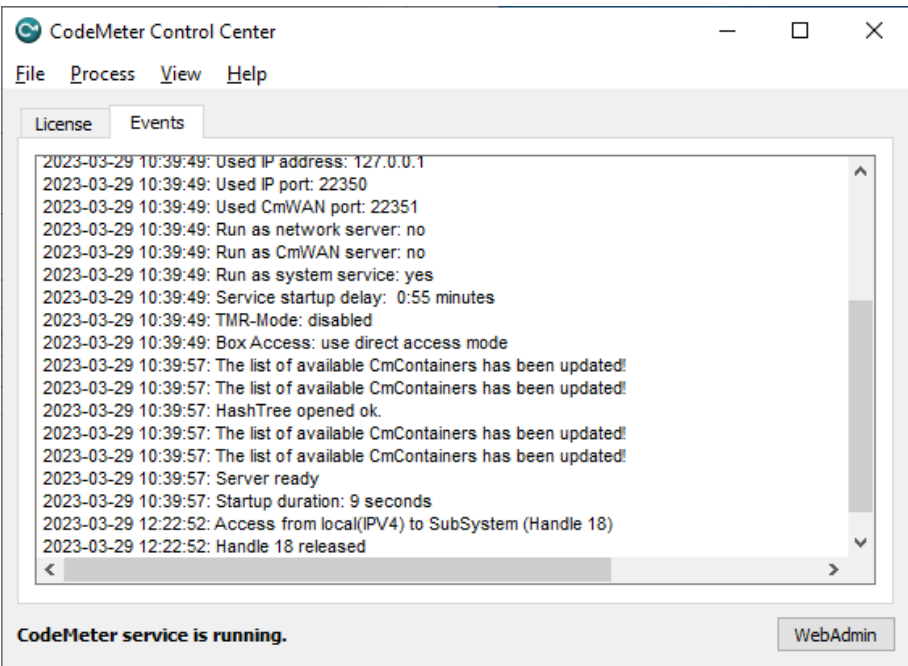

*Figure 3.3 CodeMeter License Server Network Activity Log*

Normally, no special configuration changes are needed on the client side to access CodeMeter Runtime License Server. Click on the WebAdmin button to launch the WebAdmin browser user interface. CodeMeter WebAdmin is based on HTML code including Javascript. A client computer browses the local network or local computer for a suitable CodeMeter server. For FAR 23 LOADS the "Configuration | Basic Configuration | Server Search List" tab is important. On the Basic Configuration Server Search List (see Figure 3.4) a specific license server name or IP address can be added. Under "Configuration | Advanced Configuration | Extra" tab (see Figure 3.5), the default TCP/IP port 22350 can be changed, if this number conflicts with port numbers used by other TCP/IP applications. Changing the port number must be done by the CodeMeter Control Center at the server side and on all clients where a CodeMeter license server access is desired.

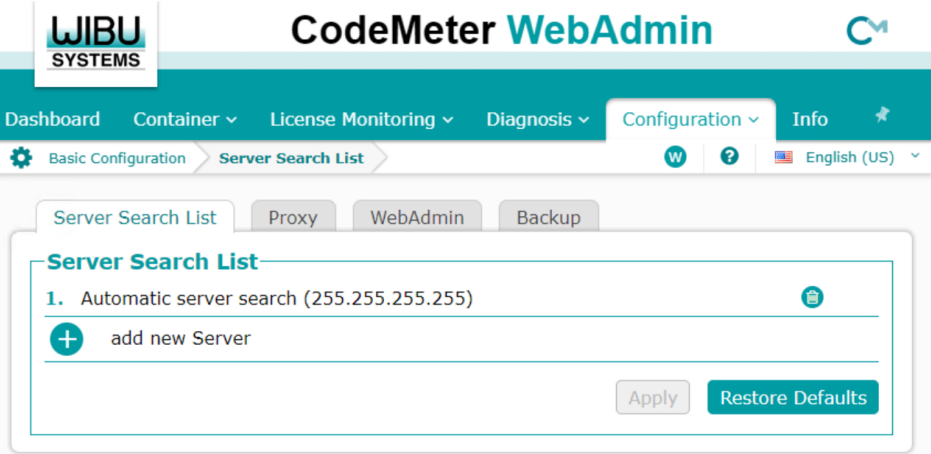

*Figure 3.4 CodeMeter WebAdmin Basic Configuration*

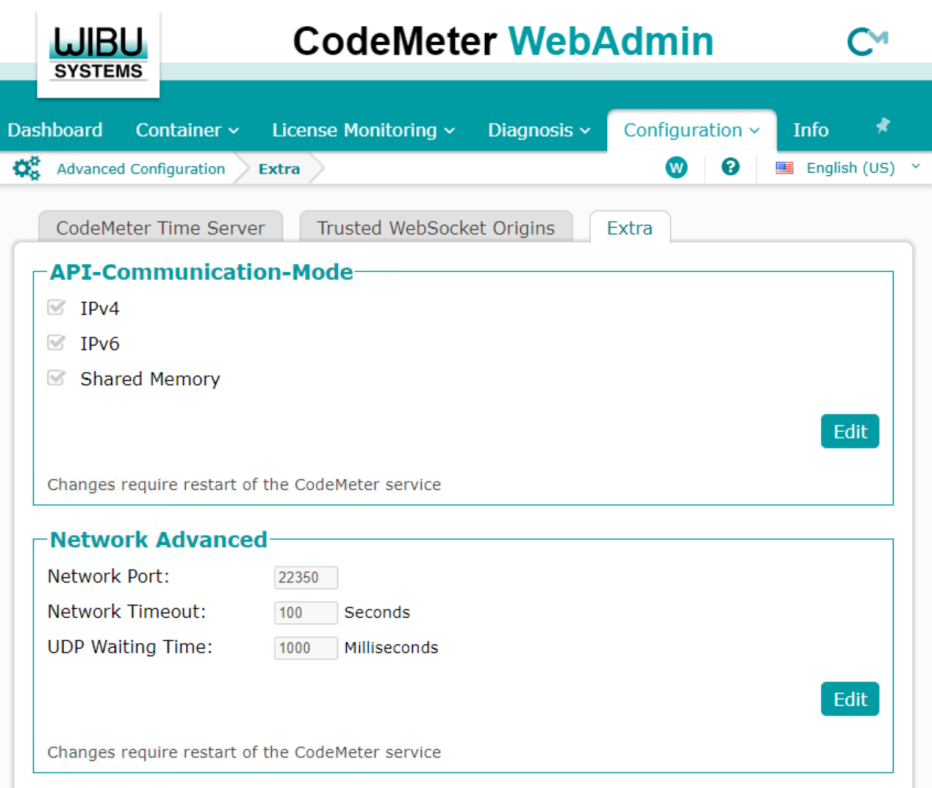

*Figure 3.5 CodeMeter WebAdmin Advanced Configuration*

As part of the CodeMeter software installation, CodeMeter WebAdmin (see Figure 3.6) is included to monitor FAR 23 LOADS activities with CodeMeter.

|                                    | <b>WIBU</b><br><b>SYSTEMS</b> |                    | <b>CodeMeter WebAdmin</b> |                     |                      |                                   |
|------------------------------------|-------------------------------|--------------------|---------------------------|---------------------|----------------------|-----------------------------------|
| <b>Dashboard</b>                   |                               | Container $\sim$   | License Monitoring $\sim$ | Diagnosis $\sim$    | Configuration $\sim$ | Info                              |
| <b>Sessions</b><br><b>Sessions</b> |                               |                    |                           |                     | 0<br>(W              | English (US)<br>$\checkmark$<br>■ |
| <b>Client</b>                      |                               | <b>CmContainer</b> | <b>Firm Item</b>          | <b>Product Item</b> |                      | <b>Access Mode</b>                |
| No session data available          |                               |                    |                           |                     |                      |                                   |

*Figure 3.6 CodeMeter License Monitoring*

Launch CodeMeter WebAdmin from CodeMeter Control Center and click "License Monitoring | Sessions" to launch the CodeMeter License Monitoring.

## **4 Troubleshooting**

The CodeMeter software has an extensive help system built-in. Select the help from: Windows Start > CodeMeter > CodeMeter User Help

The help has an FAQ with common questions and problems. Other common problems are:

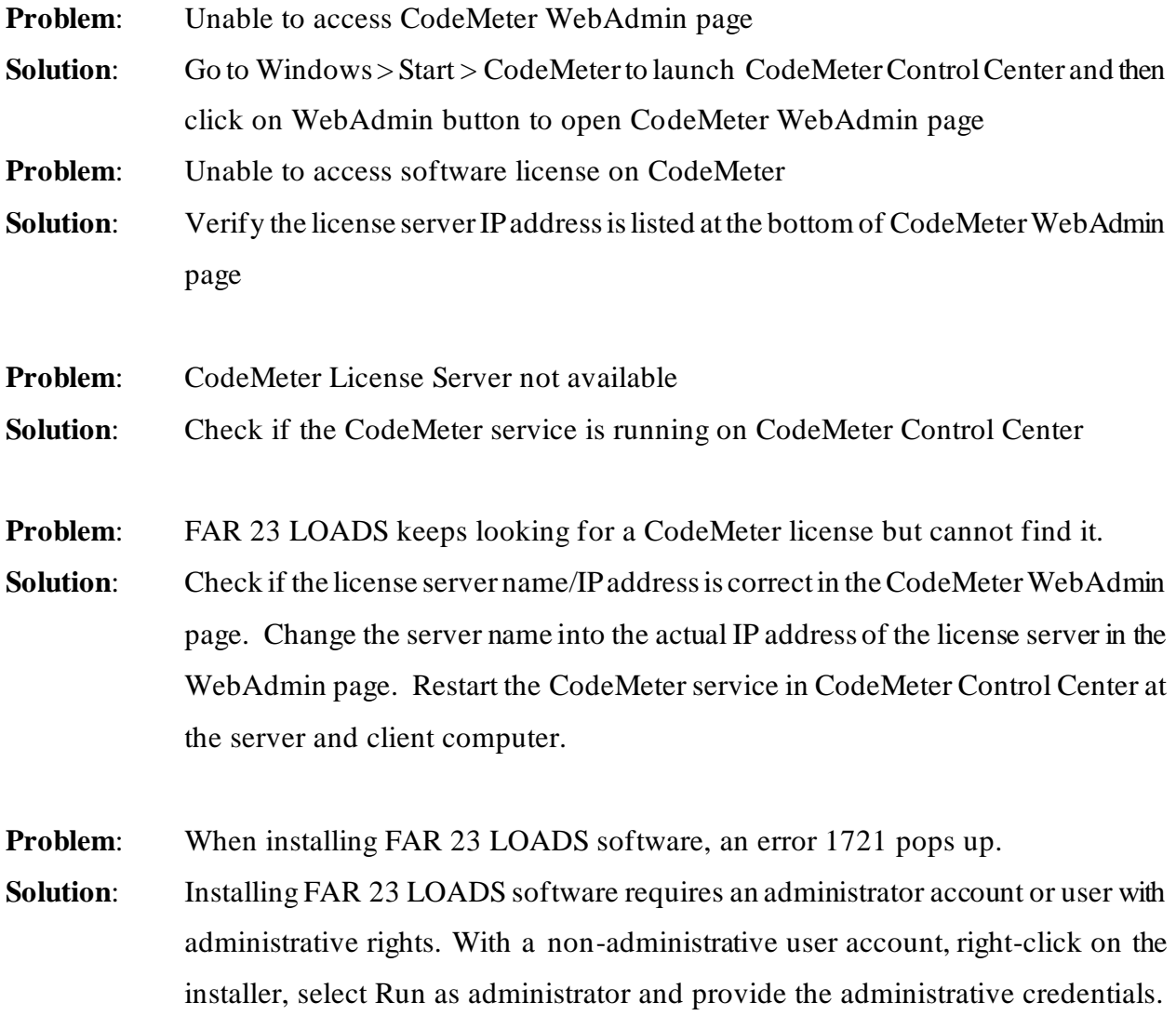

**Problem:** The Theory and Examples Manual PDF asks for password when I try to open it. **Solution:** There is no actual password. SmartShelter defaults to the password request when it cannot detect a license or after a recent update to Acrobat Acrobat Reader. Adobe Acrobat Reader must be used to open the Manual. Download the free Acrobat Reader fro[m here.](https://get.adobe.com/reader/otherversions/) If Acrobat Reader is installed after installing FAR 23 LOADS SmartShelter PDF Reader, SmartShelter PDF Reader needs to be un‑installed and re‑installed. Download a fresh copy of Wibu-Systems SmartShelter PDF Reader fro[m here](https://www.wibu.com/us/support/user/downloads-user-software/file/download/9277.html).

> Adobe Reader Sandbox Protections settings prevent the manual from opening. To work around that, launch Acrobat Reader and go to Edit > Preferences > Security (Enhanced) and look under Sandbox Protections. Uncheck box for Enable Protected Mode at startup. Click Yes to continue and restart Acrobat Reader.

- **Problem:** When using software, a Run-time error 55 or Run-time error 339 pops up stating: Component 'comdlg32.ocx', 'tabctl32.ocx' or one of its dependencies not correctly registered.
- **Solution:** The permission setting of the said ocx is the cause of the error message. Download FAR23LOADS OCX zip file from [here.](https://www.darcorp.com/wp-content/uploads/2020/08/FAR23LOADS_OCX.zip) Unzip the file to C:\Windows\System, right-click on install.bat and select Run as administrator.

#### **5 Reporting Software Errors**

We at DARcorporation want to know about potential errors in the software so that we may correct them as soon as possible. If you feel that you have encountered an error in the software user interface, license manager, module calculations or module calculation methods, software errors can be reported to the software support department at:

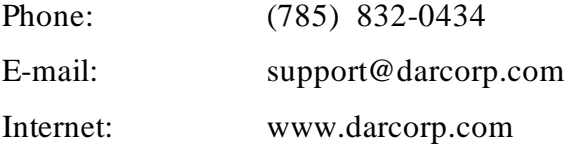